# 熊本銀行ビジネスバンキングWeb

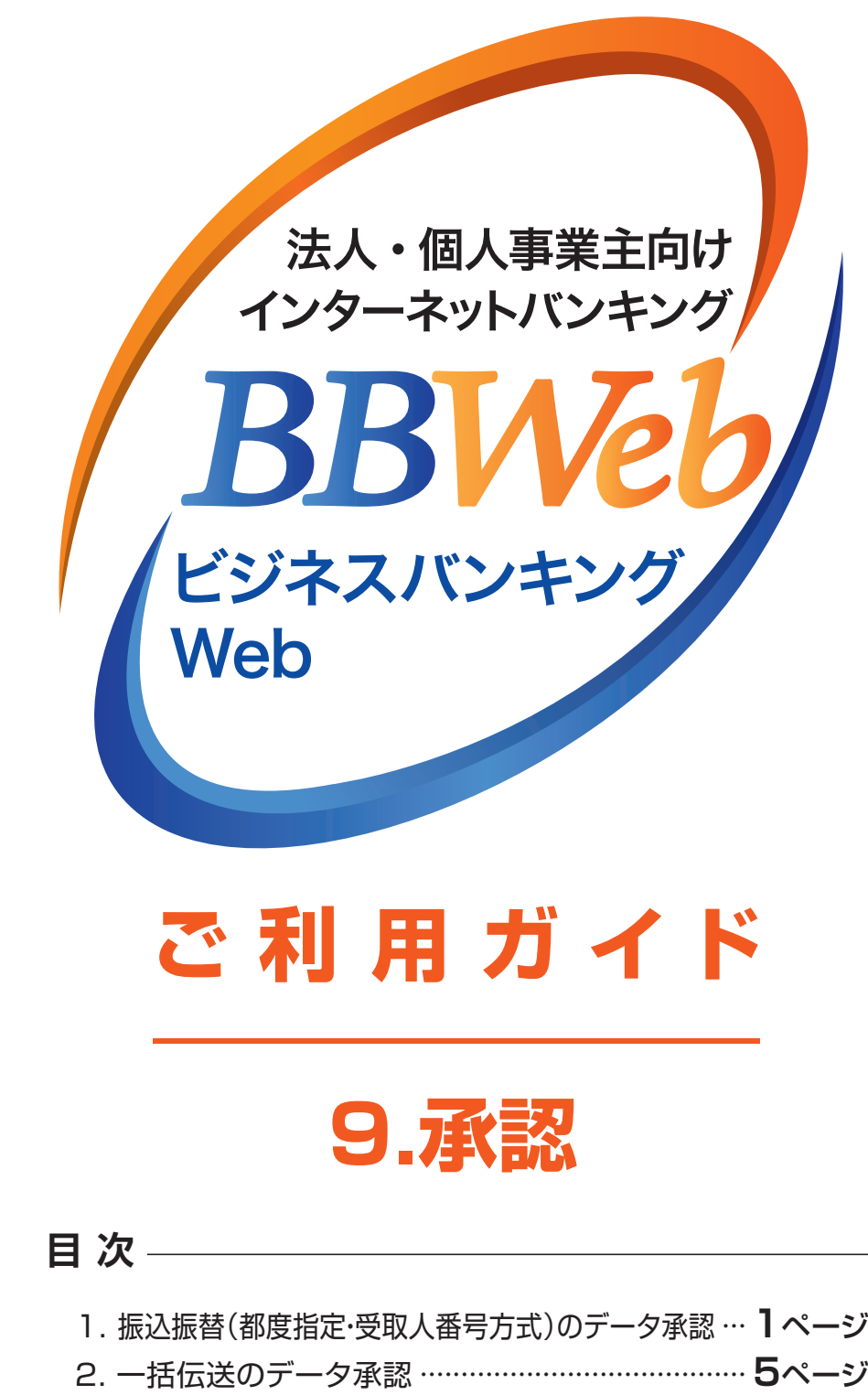

····························· 3.一括データ伝送承認後の取消 **8**ページ

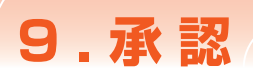

## **承認**

・確定依頼された振込振替データ、総合・給与(賞与)振込データ、請求データを承認することができます。

- ・指定された承認者により、承認待ち状態の取引を承認します。
- ・差戻しや削除(データの破棄)を行うこともできます。

**手順1 業務を選択**

・承認待ち・差戻し・削除済みのデータは承認期限切れ日+70日間保存されます。

※承認権限を持たない利用者の方は、依頼データの承認を行うことはできません。

※承認実行後、データが当行へ送信された後は、修正・取消が不可能となりますのでご注意ください。 振込振替データについては、振込振替指定日の前日23:59までは取消が可能です。 ただし予約振込分のみになります。

#### **1.振込振替(都度指定・受取人番号方式)のデータ承認**

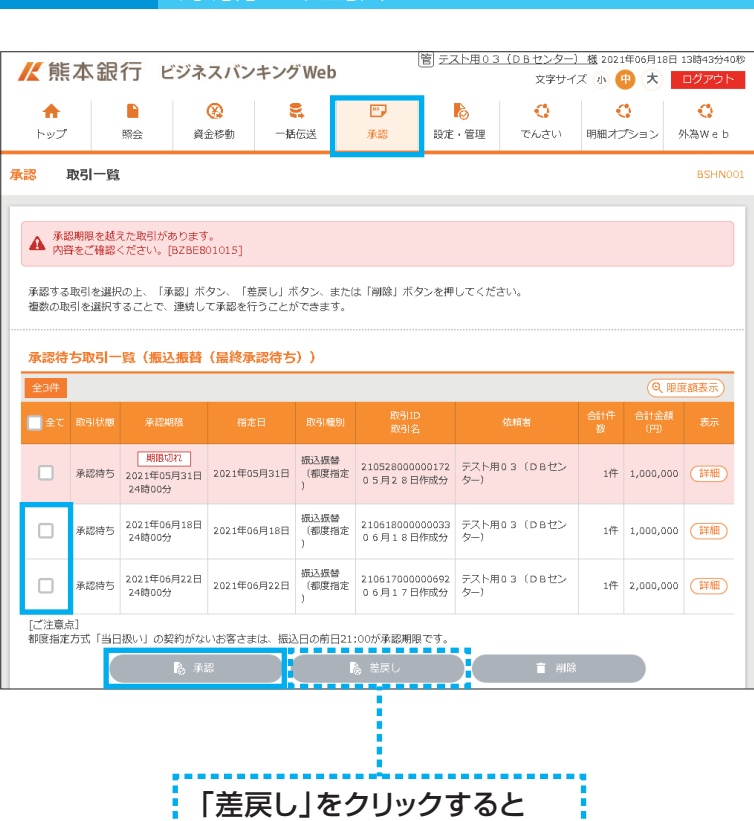

**データ作成者に差戻されます!** 

- 1 「承認」メニューをクリックし、 承認待ち取引一覧から対象の取引 にチェックし、「承認」をクリックして ください
	- ・複数の取引を選択すると、連続して承 認をすることができます。
	- ・承認画面では、取引データを編集する ことはできません。
	- ・「詳細」をクリックすると、取引の詳細を 表示することができます。
	- ・「差戻し」をクリックすると、依頼者によ りデータを作成者に差戻すことができ ます。
	- ・「削除」をクリックすると、取引を削除 し、データを破棄することができます。 削除されたデータは、照会のみすること ができます。

**手順2 支払暗証番号入力 承認 支払暗証番号入力** BSHN00 取引内容を確認 承認完了 以下の内容を確認の上、「次へ」ボタンを押してください。 ---------------------------<br>- 取引情報<br>- 取引情報  $R$ 210618000000033 振込振替 都度指定方式 2021年06月18日 06月18日作成分 ■<br>■ 振込元情報 ■<br>■ 支払口座 本店営業部 (100) 普通 2304178 1) 代表口座 <mark>"</mark><br><mark>-</mark> 振込先口座 熊本銀行 (0587) 中央支店 (001) 当座 4000047  $E_{2}+2$ ヒラヤマ 001チュウオウシテン ■<br>■ 振込金額 1.000.000円  $\sim$ 1,000,000円 ■<br>■ 依頼者情報 ■<br>■ 依頼者<br>■ 依頼者 -<br>テスト用03 (DBセンター) ■<br>■ 承認者情報 テスト用0.3 (DAセンター) 2021年06月18日 24時00分 認証情報 - 支払暗証番号 (8桁) - 26須 <mark>-</mark> 26須 - <mark>36須 -</mark> **e** |【ご注意】<br>■当歴預金あての振込振替は、平日夜間や土日祝日について即時入金となりますが、<br>■新形・小切手の決済資金は彼来通り当日15:00までにご入金ください。<br>■振込予約の危頼の場合は、前日までに振込資金をご入金ください。<br>■活民工でさない事例<br>- 引渡市足<br>- 残高不足<br>- 横高不足 - 残高不足 - 手形の決済が優先される場合 など 性能 < 中断して一覧へ

2 取引内容を確認のうえ、 「支払暗証番号」を入力し、 「次へ」をクリックしてください

<mark>………</mark><br>【取引内容 】

※既に同一の承認済み取引(受付日また は指定日、支払口座、振込先口座情報、 振込金額)が存在する場合、二重振込 警告メッセージが表示されます。 内容を確認のうえ、お取引を継続する 場合**「取引を継続する」**にチェックし、 <u>「次へ」をクリック</u>してください。 ――――――――  $\frac{1}{2}$ 

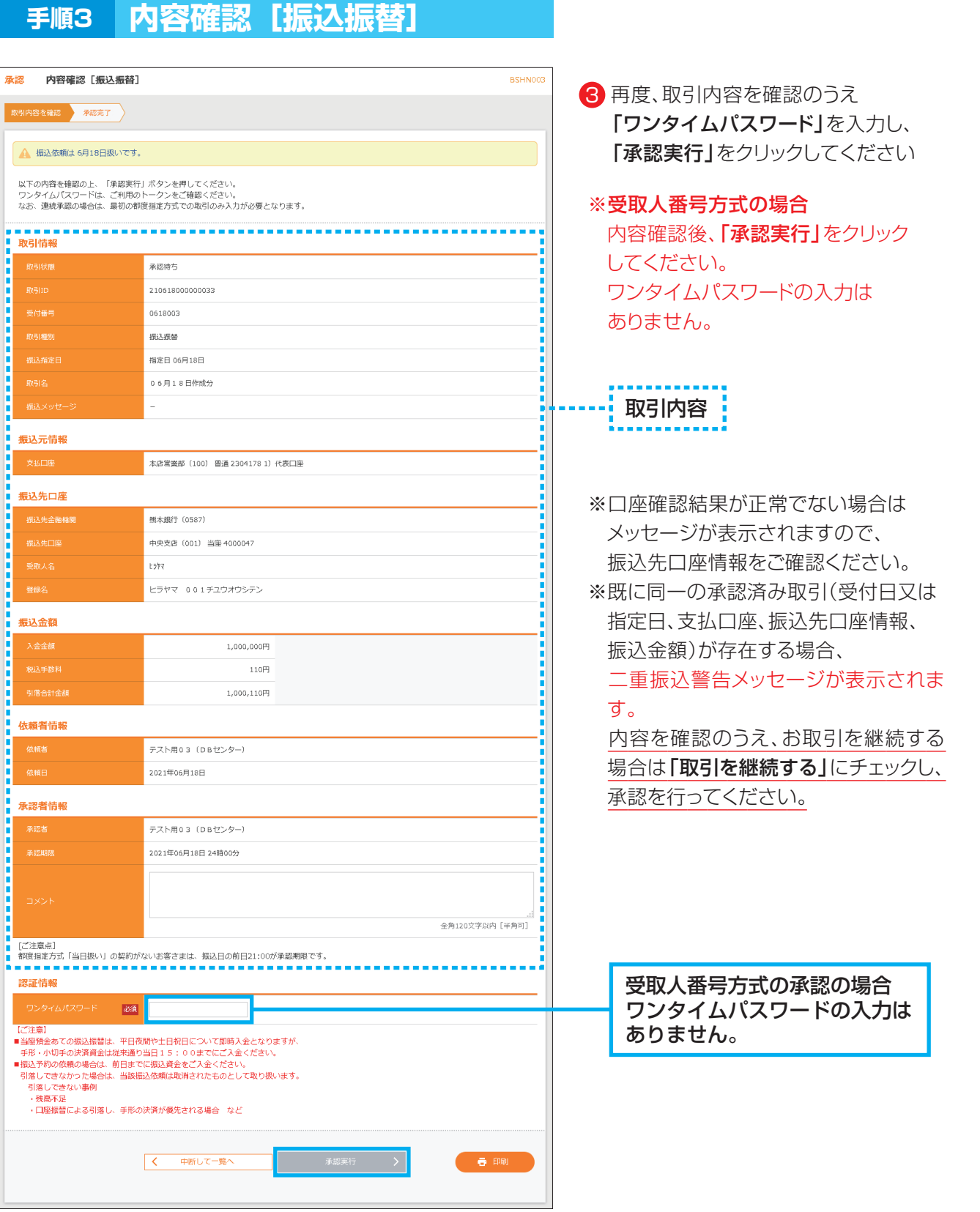

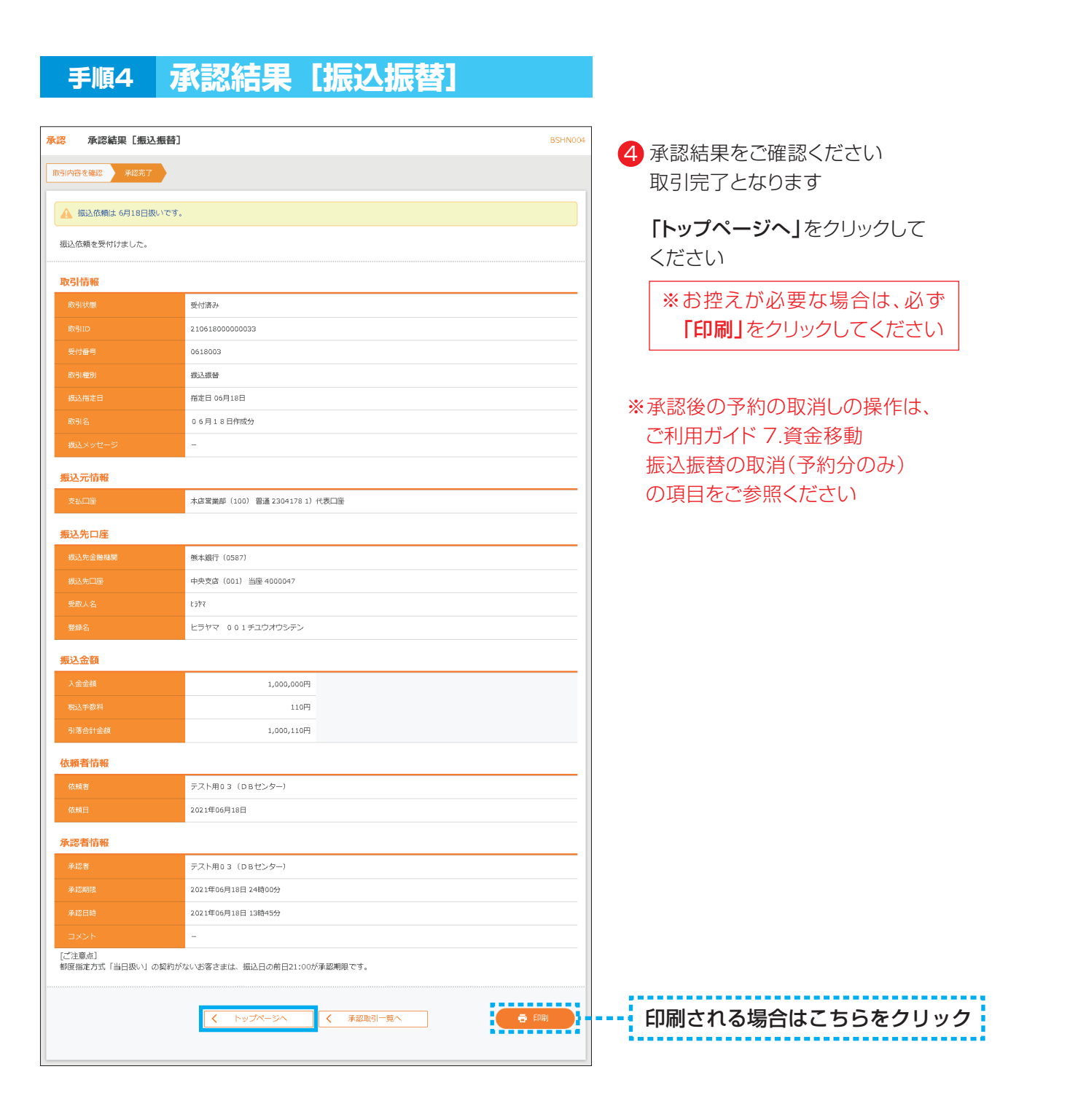

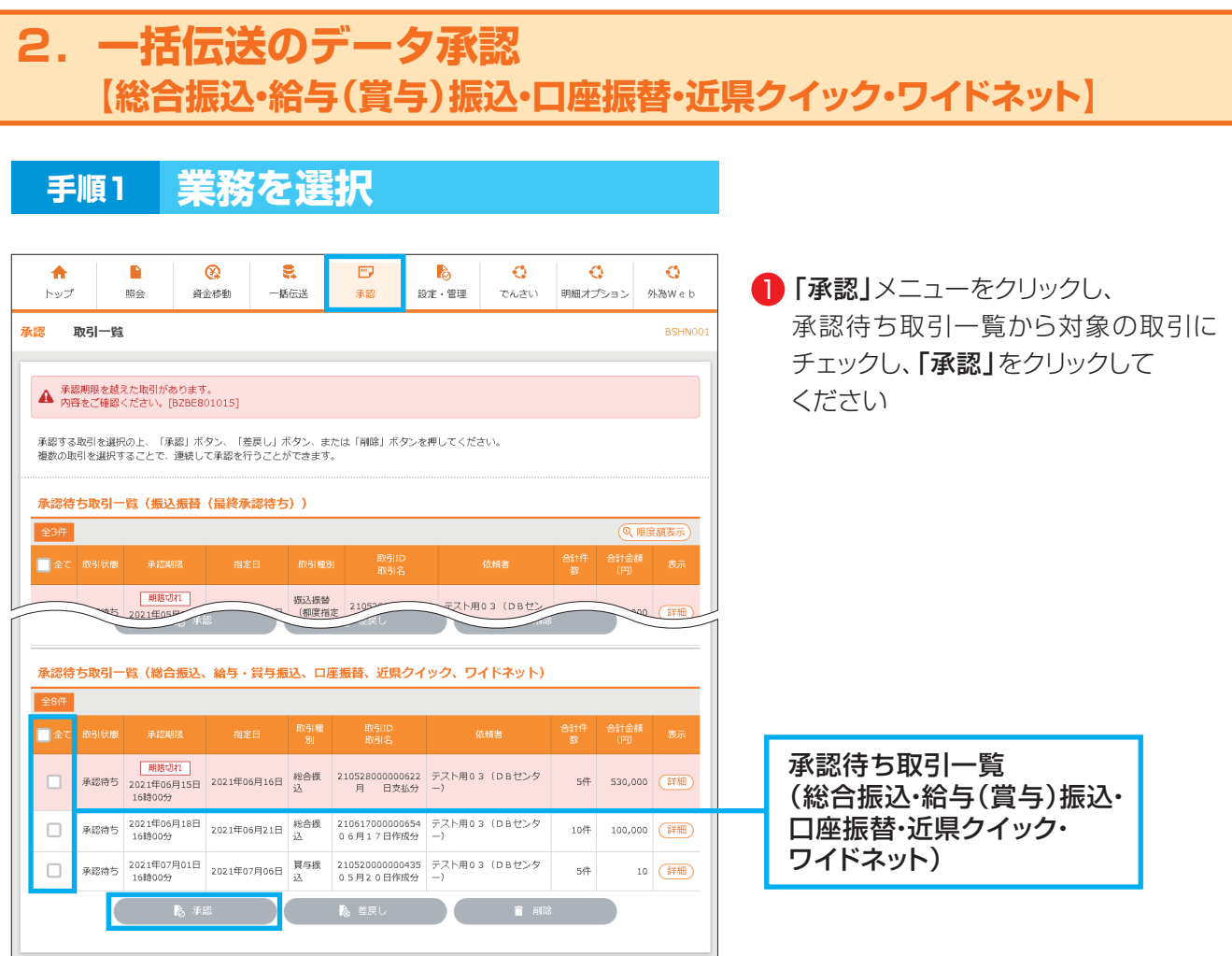

- ・複数の取引を選択すると、連続して承認をすることができます。
- ・承認画面では、取引データを編集することはできません。
- ・「詳細」をクリックすると、取引の詳細を表示することができます。
- ・「差戻し」をクリックすると、依頼者によりデータを作成者に差戻すことができます。

**05**

・「削除」をクリックすると、取引を削除し、データを破棄することができます。 削除されたデータは、照会のみすることができます。

9.承認

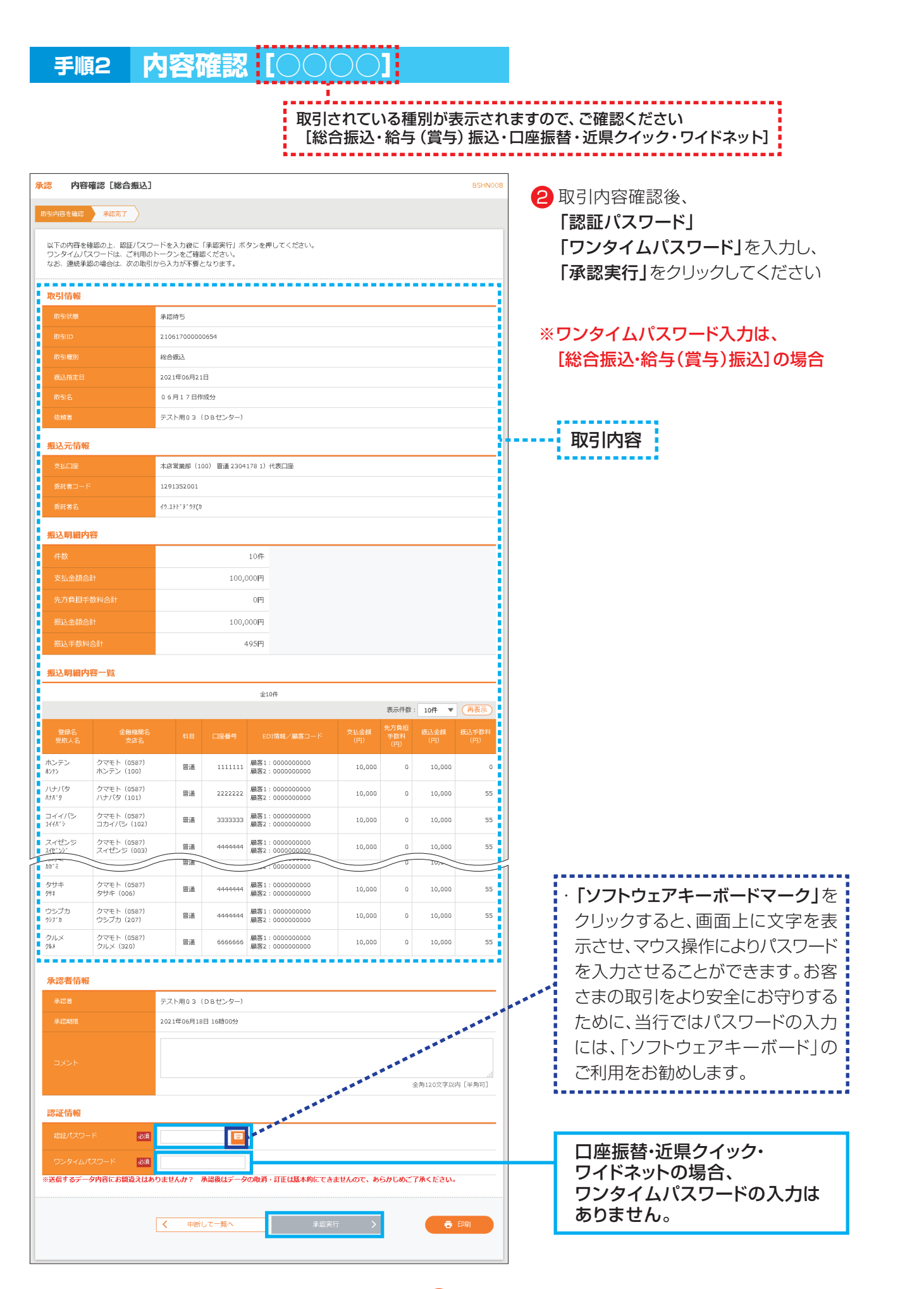

**06**

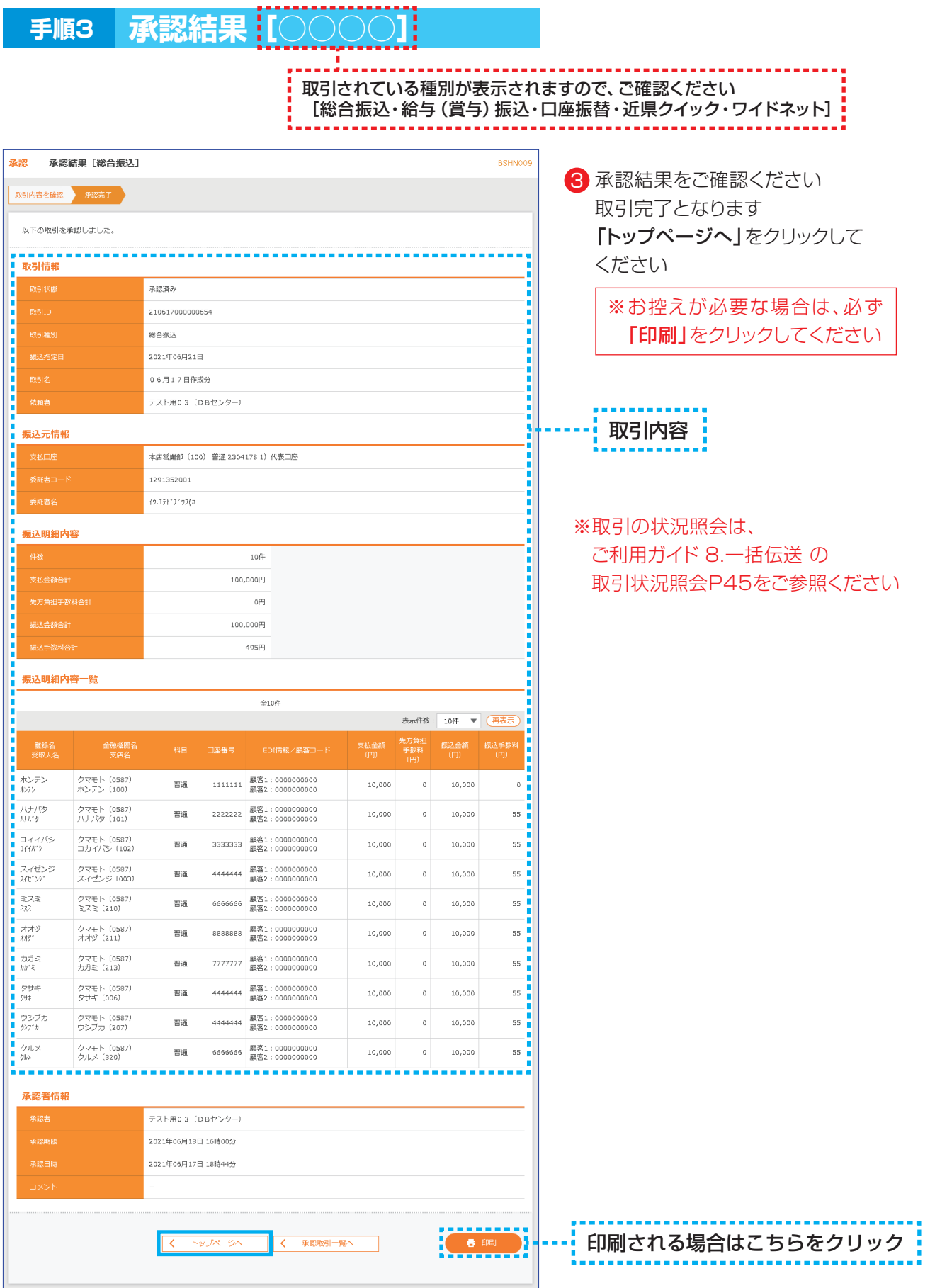

### **3.一括伝送データ承認後の取消 【総合振込・給与(賞与)振込・口座振替・近県クイック・ワイドネット】**

- ・一括データ承認後、取消が発生した場合、各種別の承認取消可能取引一覧にデータがある場合のみ承認 操作を行った利用者から取消しできます。
- ・承認取消を行ったデータは、データ作成された利用者に差戻され、修正して再度承認を依頼することがで きます。

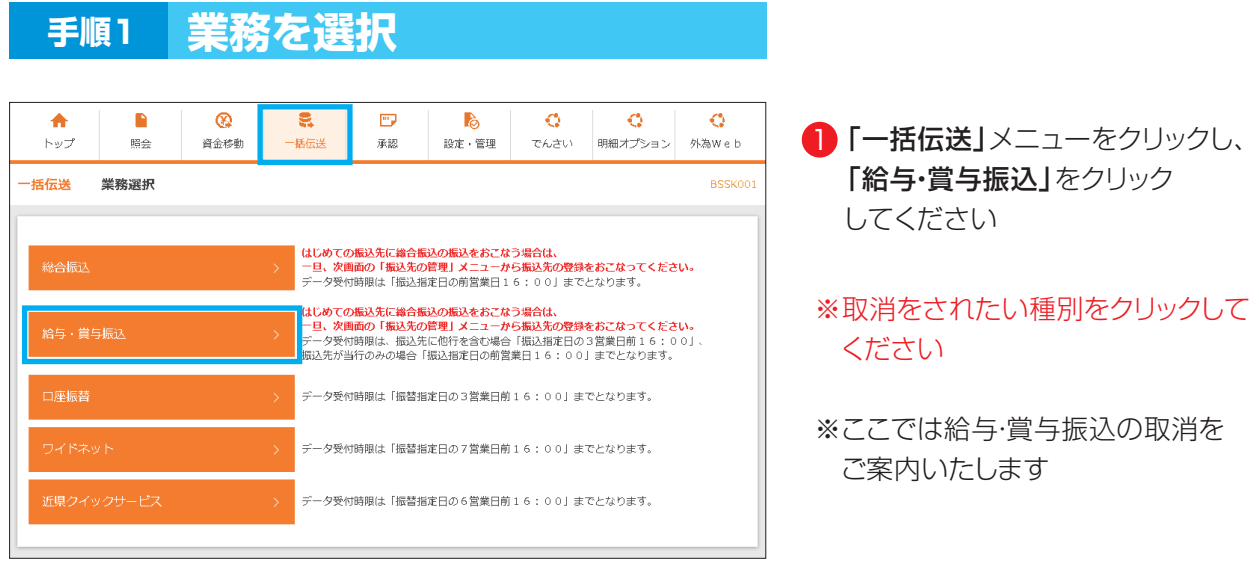

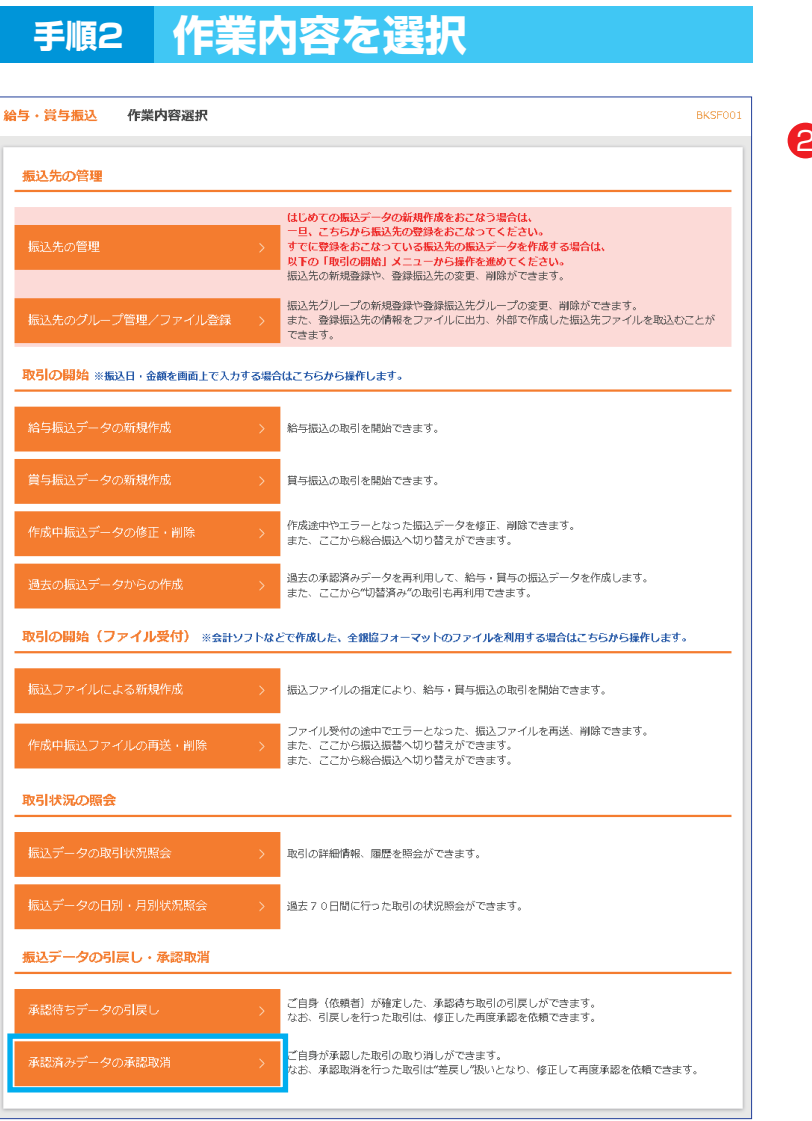

2 「承認済みデータの承認取消」を クリックしてください

## **手順3 取引を選択**

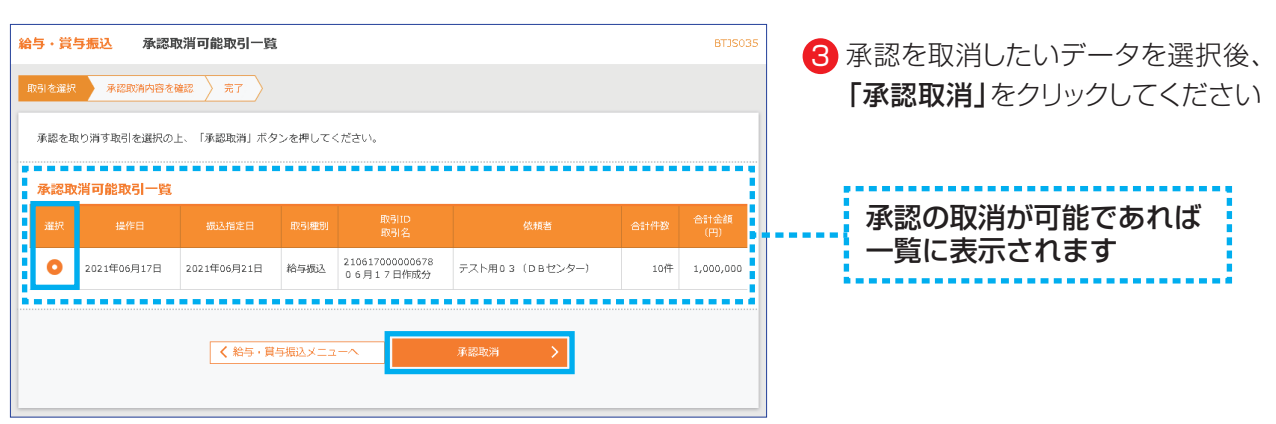

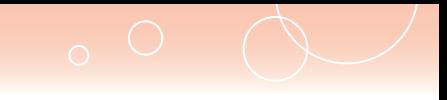

#### **手順4 承認取消内容確認**

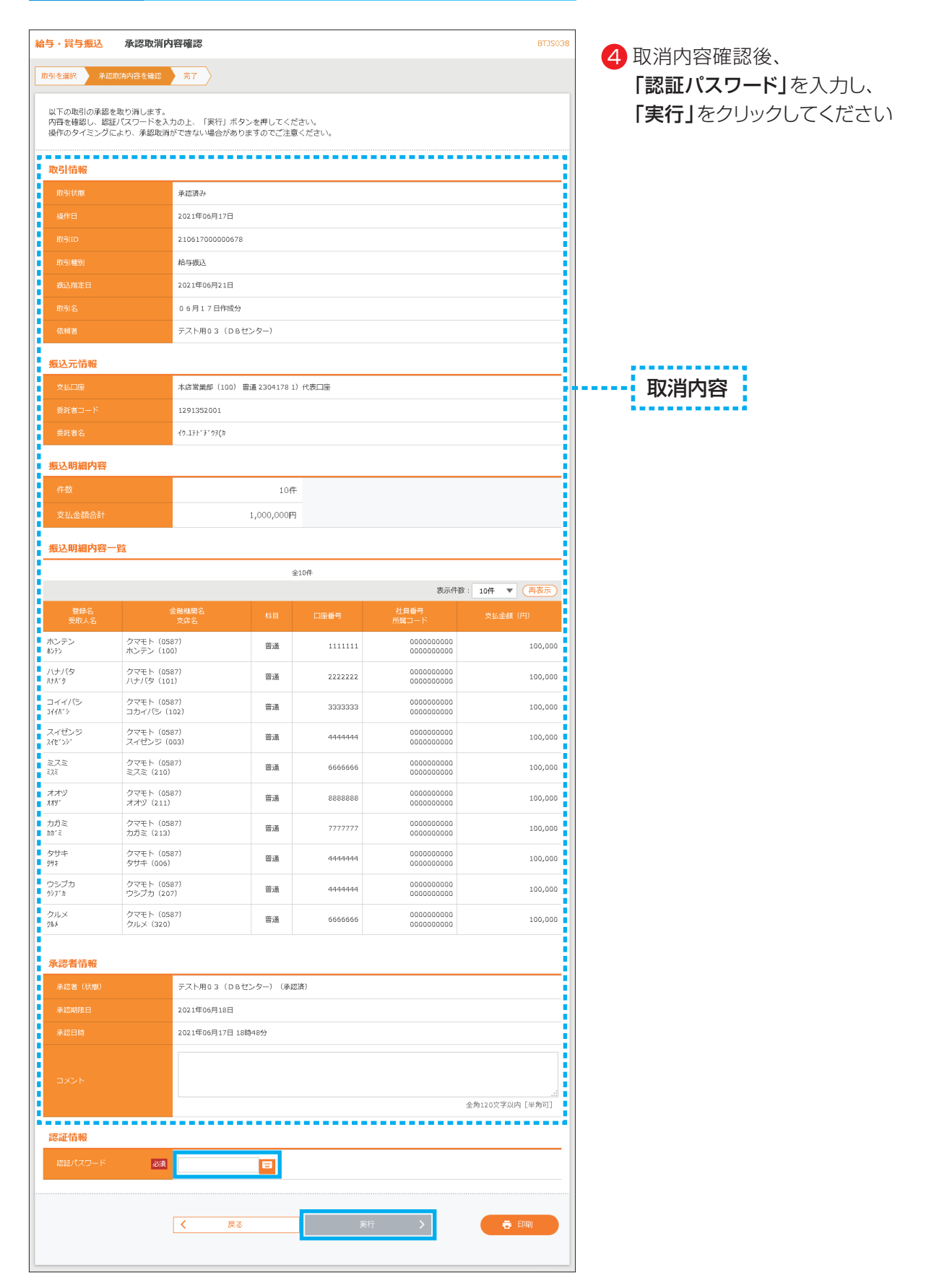

#### **手順5 承認取消結果**

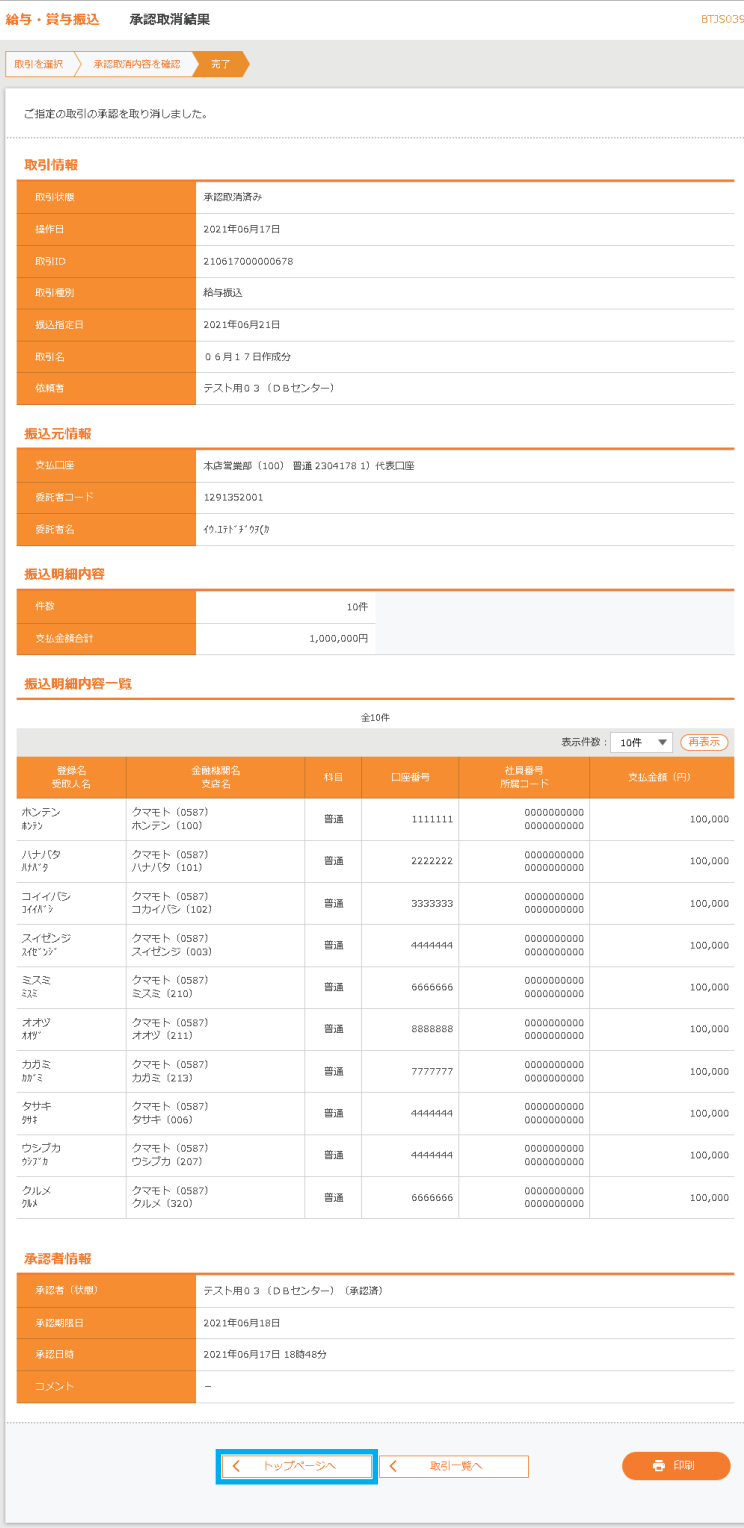

### 5 承認取消結果をご確認ください 取消完了となります 「トップページへ」をクリックして ください ※取消をしたデータは、データを作成した 利用者に差戻されます ※お控えが必要な場合は、必ず 「印刷」をクリックしてください

#### [画面入力の場合]

- ・総合振込/給与(賞与)振込であれば 「作成中振込データの修正・削除」に 格納されています。
- ・口座振替/近県クイック/ワイドネット であれば

「作成中請求データの修正・削除」に 格納されています。

#### [ファイル受付の場合]

・差戻されたファイルは、再作成を 会計ソフト等で修正していただく必要 があります。 ※画面上での修正は不可です。

※取引の状況照会は、 ご利用ガイド 8.一括伝送 の 取引状況照会P45をご参照ください